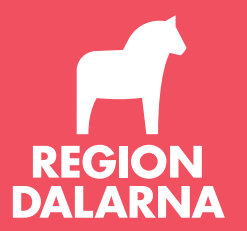

# **Digitala Hälsosamtal**

#### **Förberedelser**

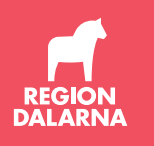

- Ett bra alternativ till att träffa deltagaren personligen är att erbjuda ett digitalt möte då det kan underlätta för patienten att kunna delta.
- Plattformen för digitala besök heter Visiba Care. Du behöver behörighet, vilket ges av administratör på din arbetsplats eller via Min Vårds funktionsbrevlåda [vardcentral.minvard@regiondalarna.se](mailto:vardcentral.minvard@regiondalarna.se). Ange för och efternamn.
- Du behöver headset och kamera samt god internetuppkoppling för att besöken ska bli bra.
- Logga in med SITHS-kort på <https://dalarna.visibacare.com/o/dalarna/sign-in> och lägg till webbadressen som favorit.

## **Bjud in till besök**

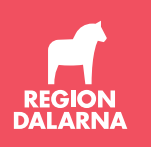

- När du loggat in kommer du till din startsida. Se till att du står på rätt mottagning i vänsterlisten.
- Klicka på bjud in till besök och skriv in deltagarens personnummer. Om deltagaren varit aktuell i systemet de senaste 30 dagarna kommer personuppgifterna fram automatiskt, annars får du fylla i dem manuellt.

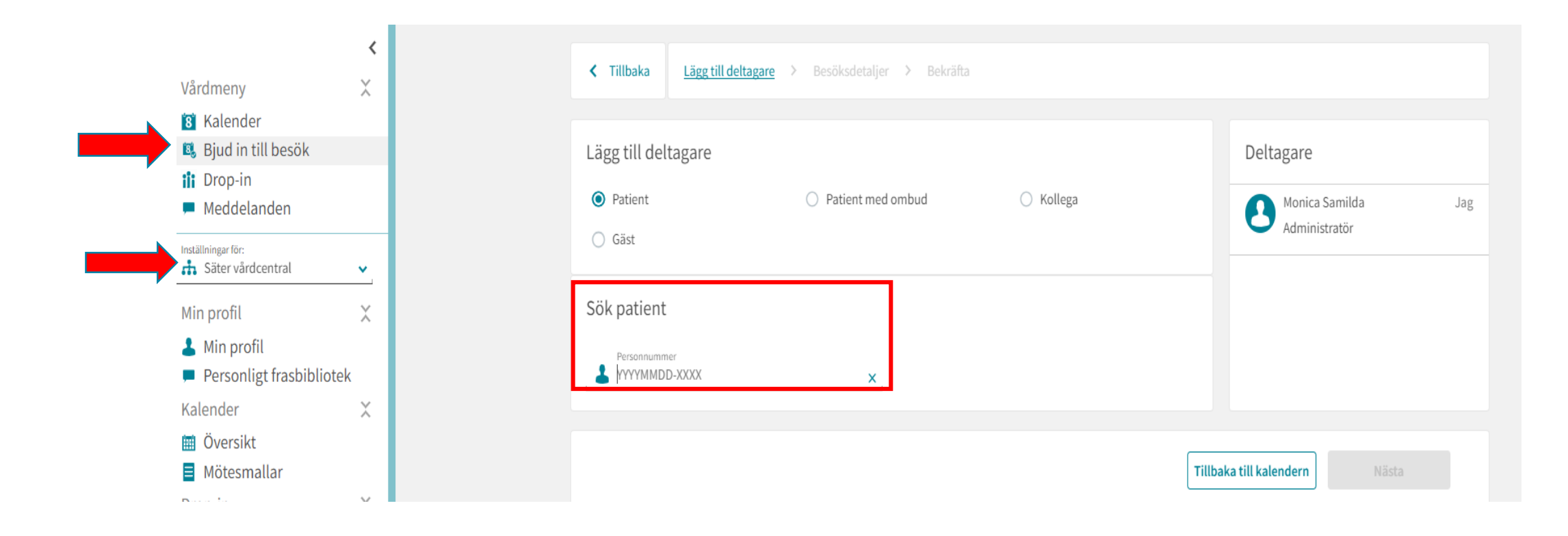

#### **Bjud in till besök**

• Nästa steg är att fylla i uppgifter om besöket; ärende, datum och tid.

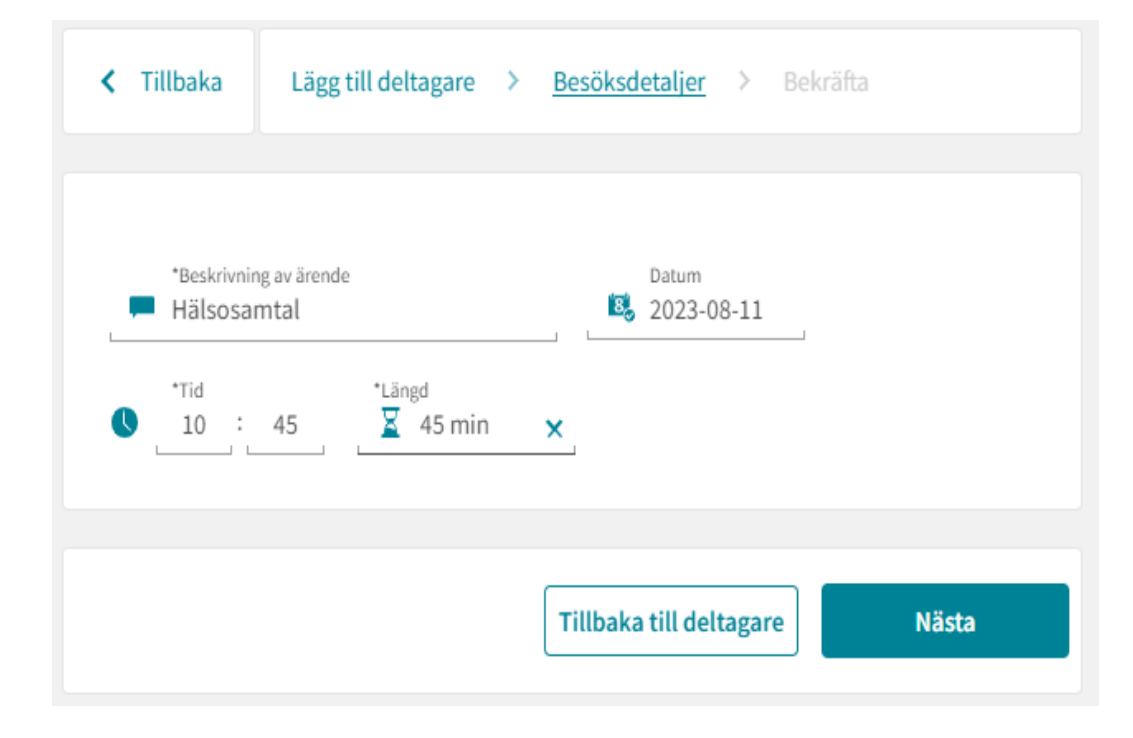

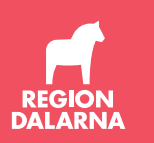

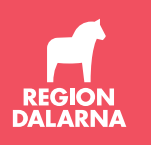

#### **Tolk**

- Vid behov av tolk bokas denne in som gäst.
- Fyll i tolkens mobilnummer och mailadress
- Välj SMS under identifieringsmetod
- Tolken får en länk med tid och datum för besöket, samt instruktioner om inloggning.

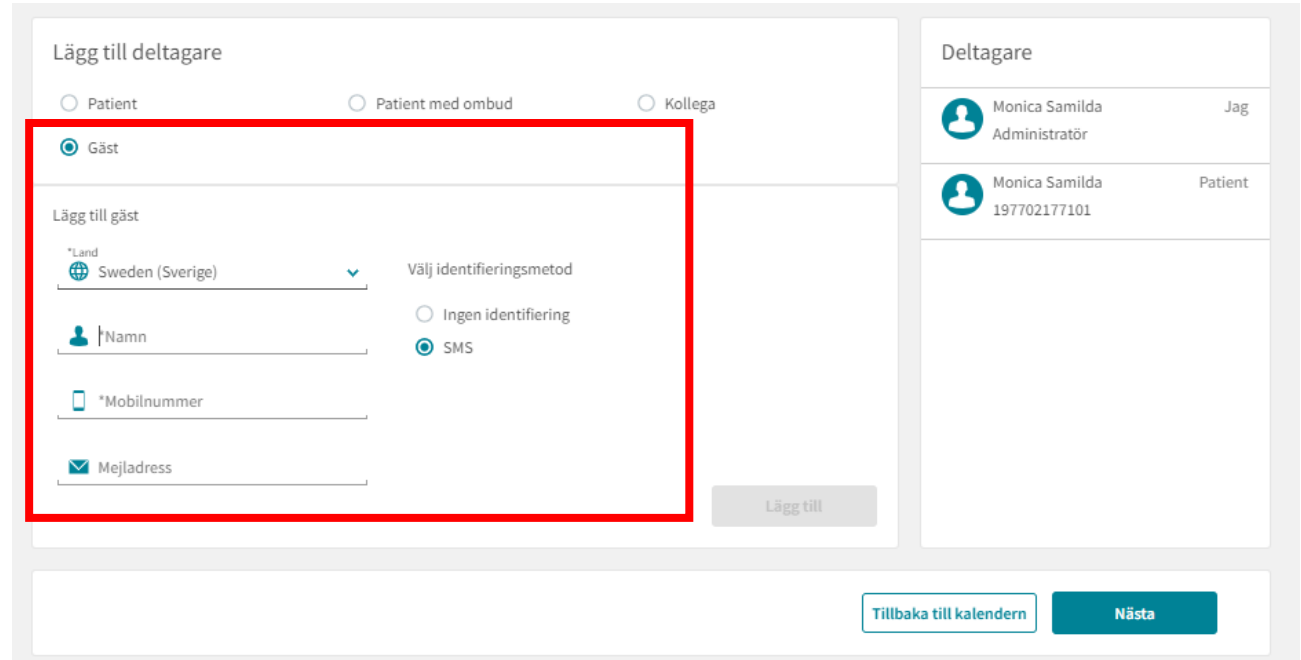

#### **Inbjudan**

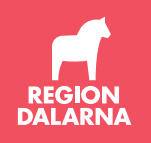

- Klicka på nästa. Nu kommer en sammanfattning av ärendet, kontrollera att allt är rätt och klicka på skicka inbjudan. Det är extra viktigt att kontrollera patientens telefonnummer eftersom inbjudan går till patienten på sms.
- I Take Care finns en mall för kallelse som heter "Hälsosamtal 50 år via videolänk". Den beställs via Självserviceportalen eller via supporten på 44000.

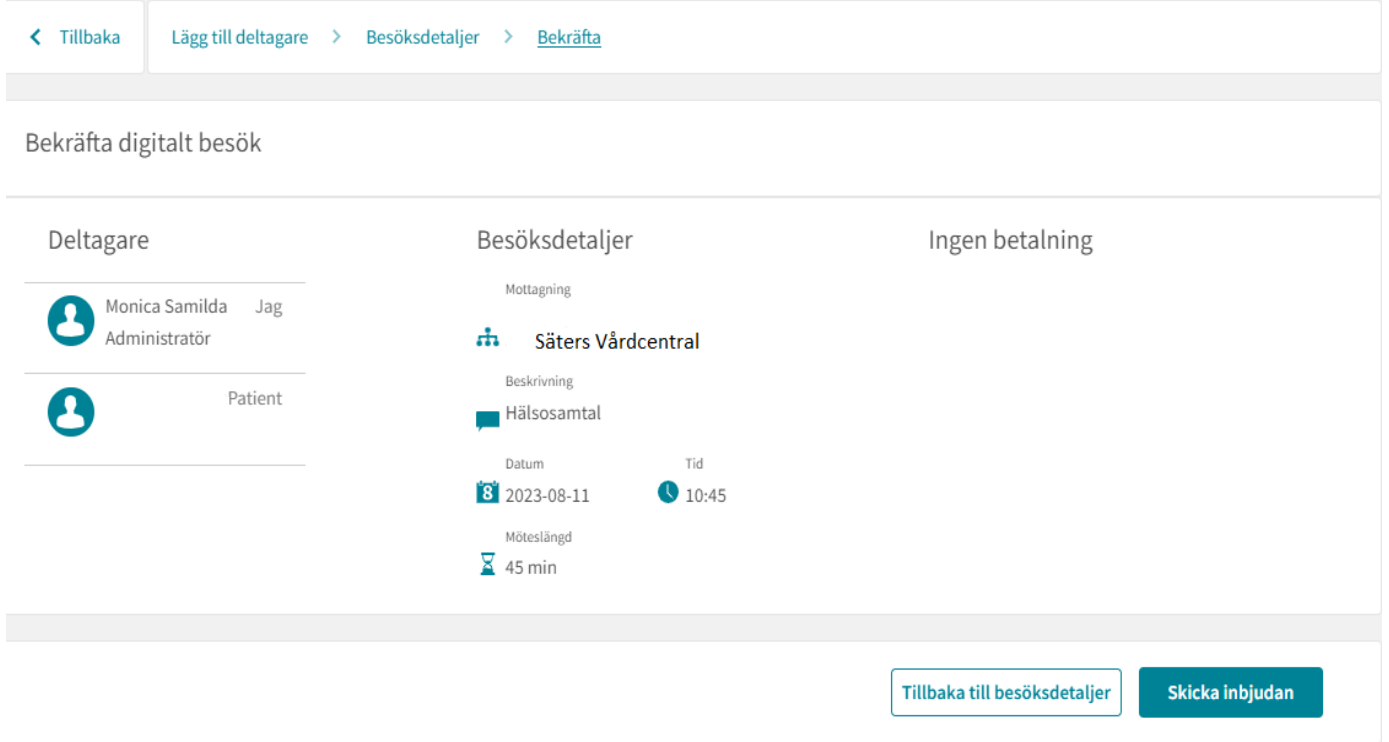

Hej! Du är välkommen till ett videobesök med Region Dalarna söndag 4 juni 2023 08:00. Öppna vår app och logga in för att ansluta till mötet. För att ladda ner appen eller ansluta till besöket på en dator, besök: https://dalarna.visibacare.com /dalarna/visits

Nu ser du besöket i din kalender. Gör även en bokning i Take Care då det är där registrering och betalning sker.

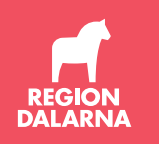

Om du behöver ändra något i bokningen, klicka på bokningen i kalendern och i nästa vy klickar du på pennan eller de tre prickarna. SMS om uppdateringar går automatiskt i väg till deltagaren.

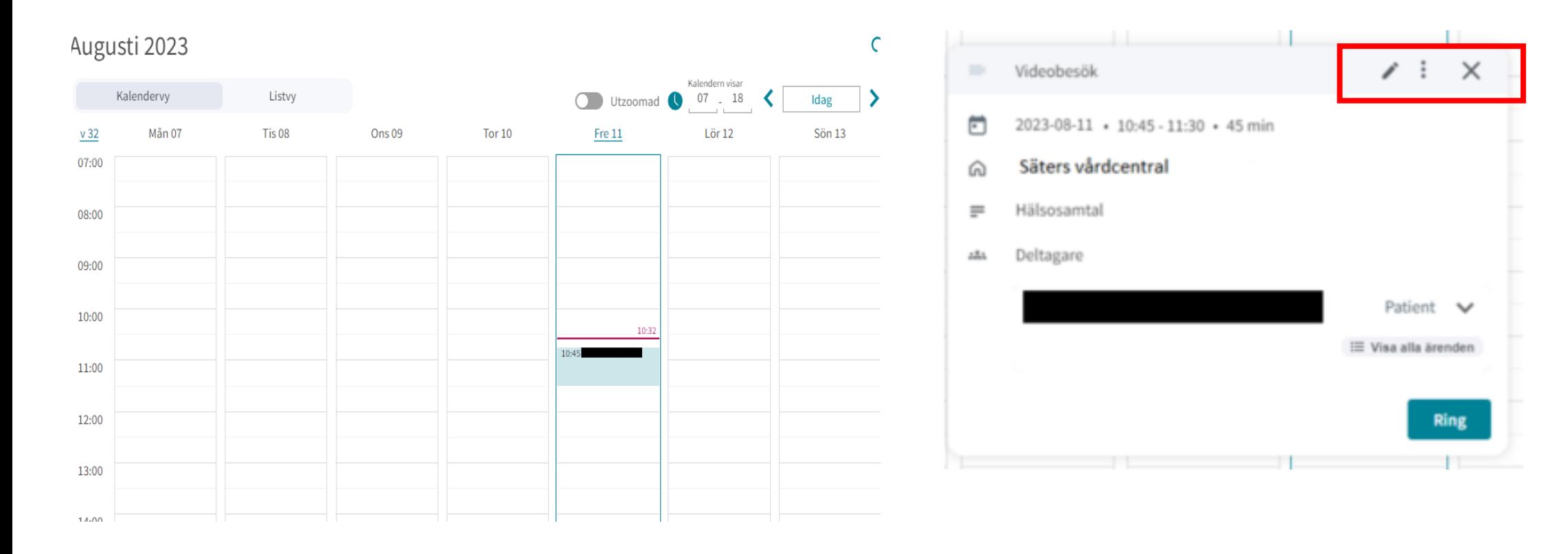

#### **Starta besök**

- När det är dags för besöket klickar du på bokningen i din kalender och ringer upp deltagaren därifrån.
- Du hamnar då i lobbyn där det görs en kontroll av kamera, mikrofon och uppkoppling.
- När du är redo att ta emot deltagaren och ser att denne står i lobbyn klickar du på starta besök.
- I den här vyn kan du även avboka eller ändra i bokningen, genom att klicka på pennan eller de tre prickarna i hörnet.
- Om tekniken strular är det bra att ringa upp patienten på telefon

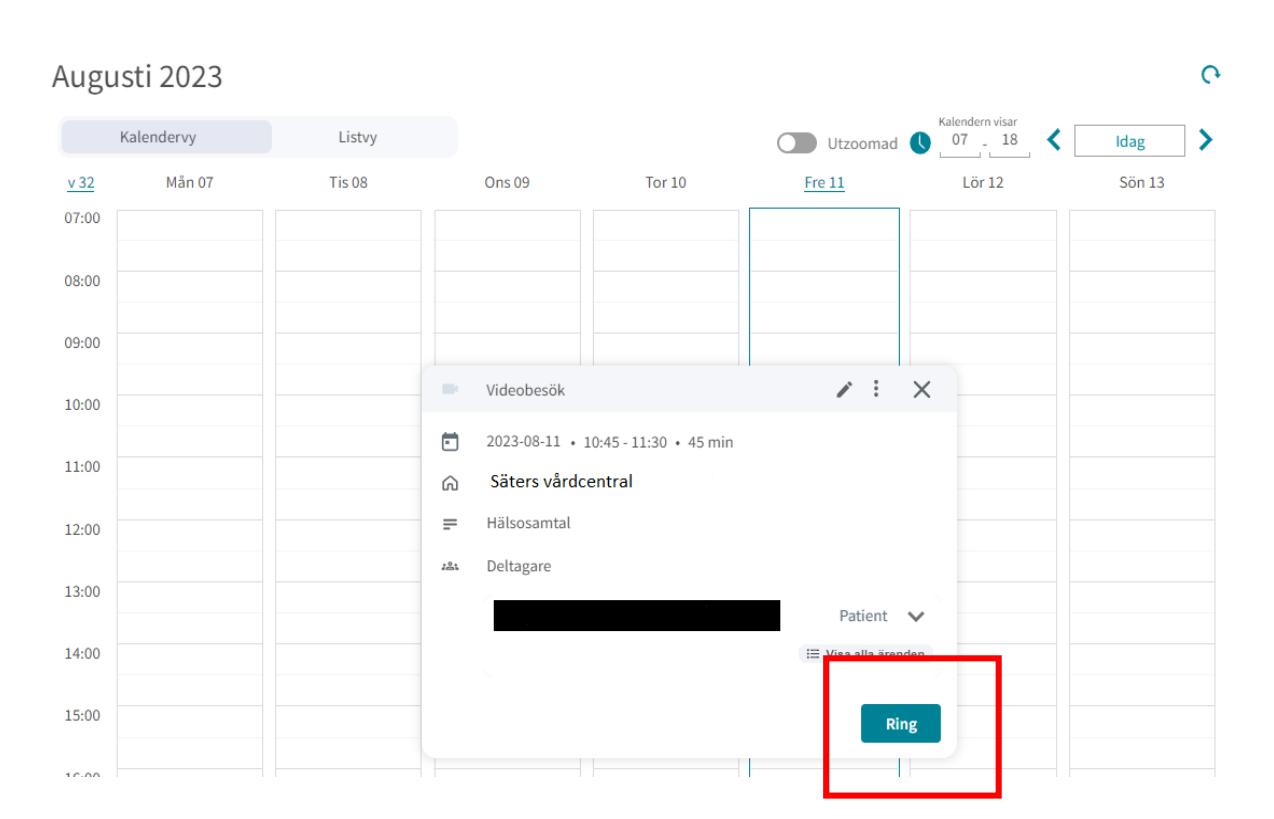

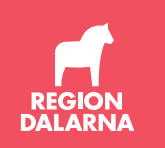

#### **Videosamtalet och Stjärnprofilen**

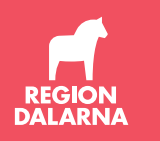

- Scanna in deltagarens ifyllda stjärnprofil (obs: kom ihåg att inte ta med personuppgifter) inför besöket. Detta görs på kopiator; välj scanning och skicka stjärnprofilen till din mail. Spar ner den på din dator.
- Under videosamtalet ser du dig själv nere i vänstra hörnet och deltagaren i stor bild. För att visa deltagaren stjärnprofilen väljer du "dela skärm" i listen längst ned

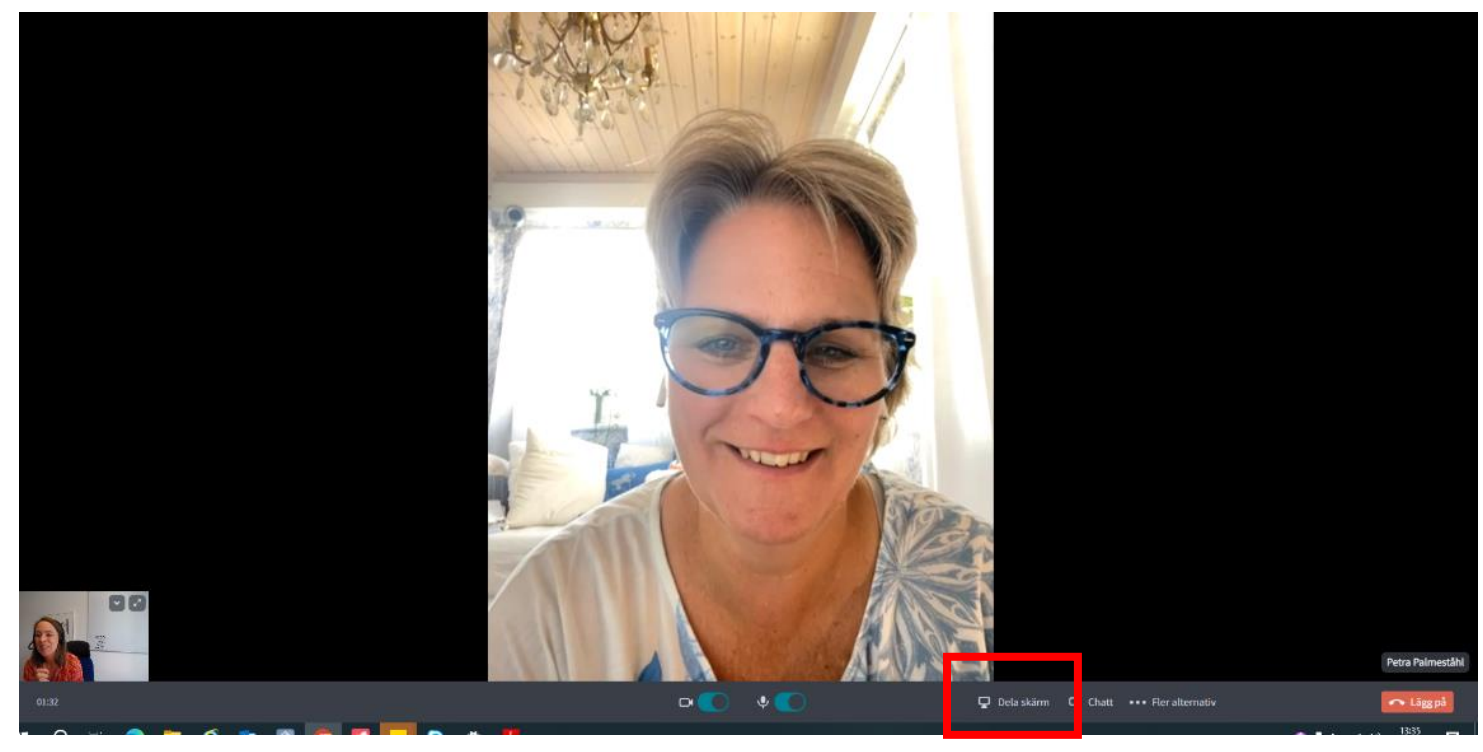

#### **Dela fönster**

- Visa den inscannade stjärnprofilen genom att dela ett fönster på din skärm.
- Har du två skärmar kan du ha samtalet igång på ena och fönstret med stjärnprofilen på den andra och ser på så sätt deltagaren.
- Har du inte två skärmar kan du förminska fönstret och ha det bredvid deltagaren.
- Viktigt att inte ha andra fönster öppna samtidigt så inte patienten av misstag tar del av sekretessbelagd information.

#### Så här ser vyn ut där du väljer att dela fönster.

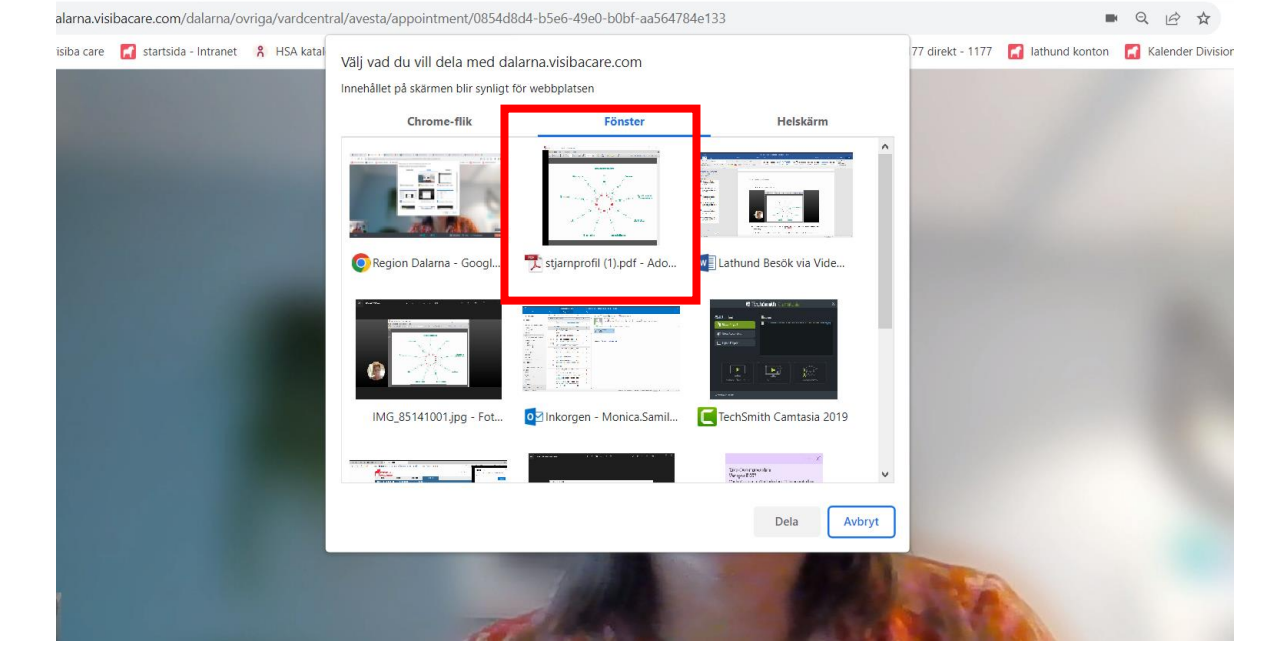

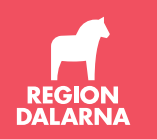

#### **Samtalsledarens och patientens vy**

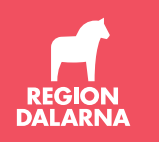

Så här blir vyn för dig när du delar ett fönster på en skärm. Deltagaren är i storbild. Du ser inte dig själv

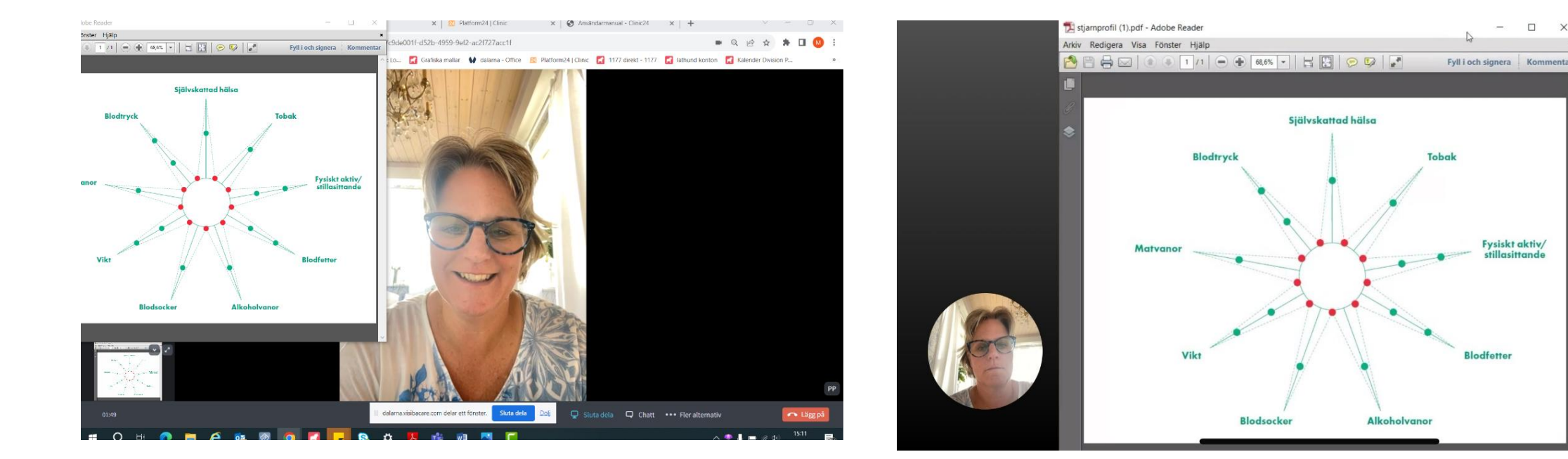

Deltagaren ser sig själv i nedre vänstra hörnet, men ser inte dig när du delar skärm.

## **Inloggning för deltagaren**

- Deltagaren får instruktioner för inloggning i sms.
- Inloggning sker med Bank Id eller Freja E:Id.
- Det går att logga in på dator eller mobiltelefon/surfplatta.
- Patientinformation för deltagande via Min Vård finns på flera olika språk: <https://www.regiondalarna.se/plus/vard/halsoframjande-och-jamlik-halsa/riktade-halsosamtal-50-aringar/>

#### **Dokumentation**

- Efter besöket dokumenteras det i Take Care på er egen enhet.
- Besöksformen är "distanskontakt via videolänk" (internetbaserad behandling ska inte användas).
- Betalning sker i Take Care genom faktura.
- Den inscannade stjärnprofilen kan mailas till deltagaren via 1177 eller vanlig mailadress.

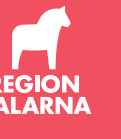

#### **Tips inför videobesöket**

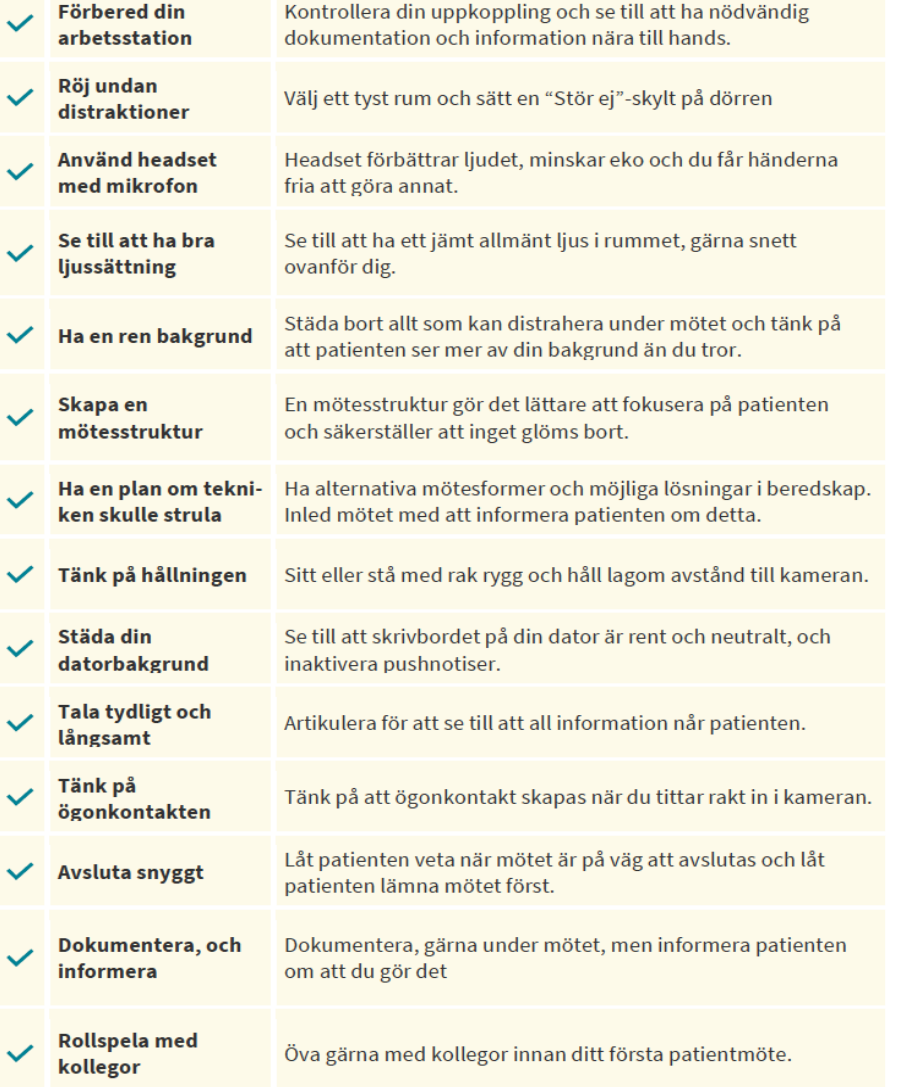

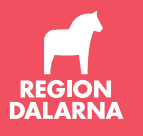

#### **Stöd i arbetet**

- Behöver du hjälp att komma igång eller stöter på problem finns support tillgänglig via funktionsbrevlådan [vardcentral.minvard@regiondalarna.se](mailto:vardcentral.minvård@regiondalarna.se) samt på supporttelefonen: 023-499115.
- Öva gärna med en kollega
- Visiba har ett bra hjälpcenter med manualer och videoguider. Du hittar dit genom att klicka på frågetecknet på din startsida.

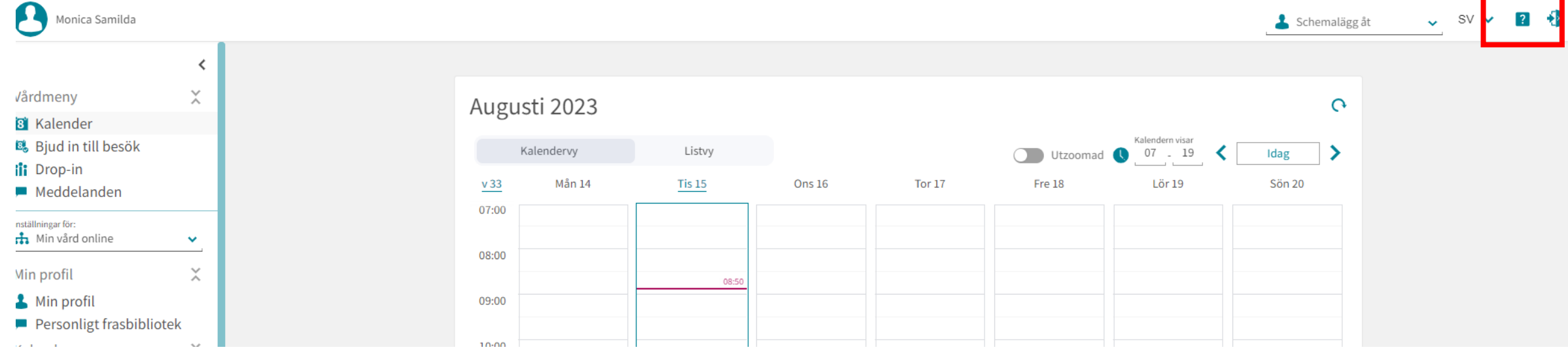

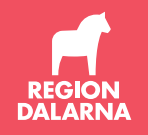